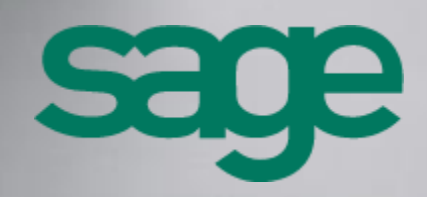

**Sage 100c CRM - Guide de l'intégration Sage 100 Version 1.0**

**[Accueil](http://documentation.sage.fr/bupme/DOCS/CRM_REFGUIDEBOOKS_V60.PDF)** 

### **Propriété & Usage**

Ce logiciel et sa documentation sont protégés par le Code de la Propriété Intellectuelle, les lois relatives au copyright et les traités internationaux applicables.

Toute utilisation non conforme du logiciel, et notamment toute reproduction ou distribution partielle ou totale du logiciel ou toute utilisation audelà des droits acquis sur le logiciel est strictement interdite.

Toute personne ne respectant pas ces dispositions se rendra coupable de délit de contrefaçon et sera passible des peines pénales prévues par la loi.

La marque Sage est une marque protégée. Toute reproduction totale ou partielle de la marque Sage, sans l'autorisation préalable et expresse de la société Sage est donc prohibée.

Tous les noms de produits ou de sociétés, toute image, logo ou représentation visuelle mentionnés dans ce logiciel ou sa documentation et n'appartenant pas à Sage peuvent constituer des marques déposées par leurs propriétaires respectifs.

### **Conformité & Mise en garde**

- Compte tenu des contraintes inhérentes à la présentation sous forme de manuel électronique, les spécifications visées dans la présente documentation constituent une illustration aussi proche que possible des spécifications.
- Il appartient au client, parallèlement à la documentation, de mettre en œuvre le progiciel pour permettre de mesurer exactement l'adéquation de ses besoins aux fonctionnalités.
- Il est important, pour une utilisation sûre et opérationnelle du progiciel, de lire préalablement la documentation.

### **Evolution**

La documentation correspond à la version référencée. Entre deux versions, des mises à jour du logiciel peuvent être opérées sans modification de la documentation. Toutefois, un additif peut être joint à la documentation existante pour présenter les modifications et améliorations apportées à ces mises à jour.

# Sommaire

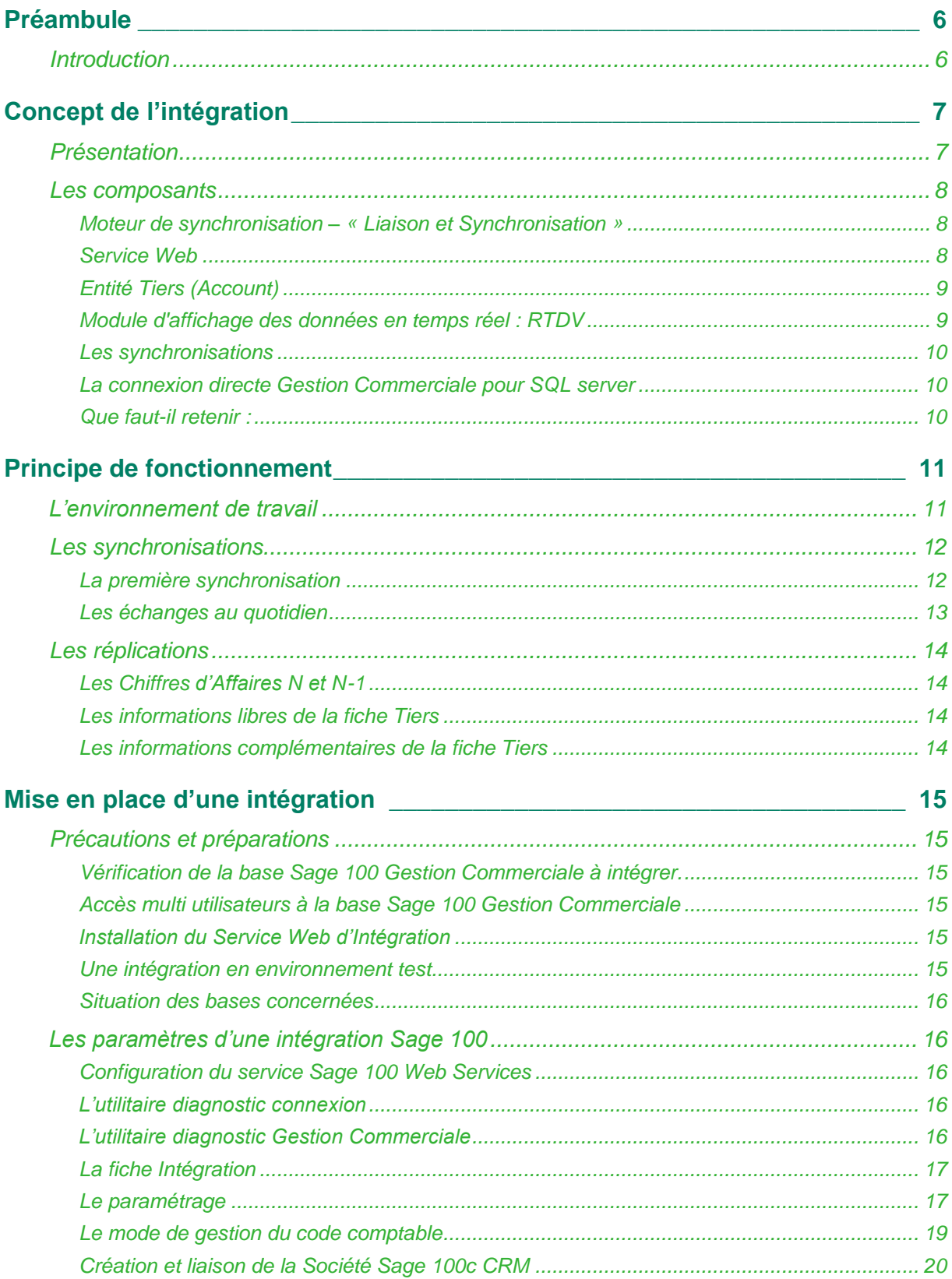

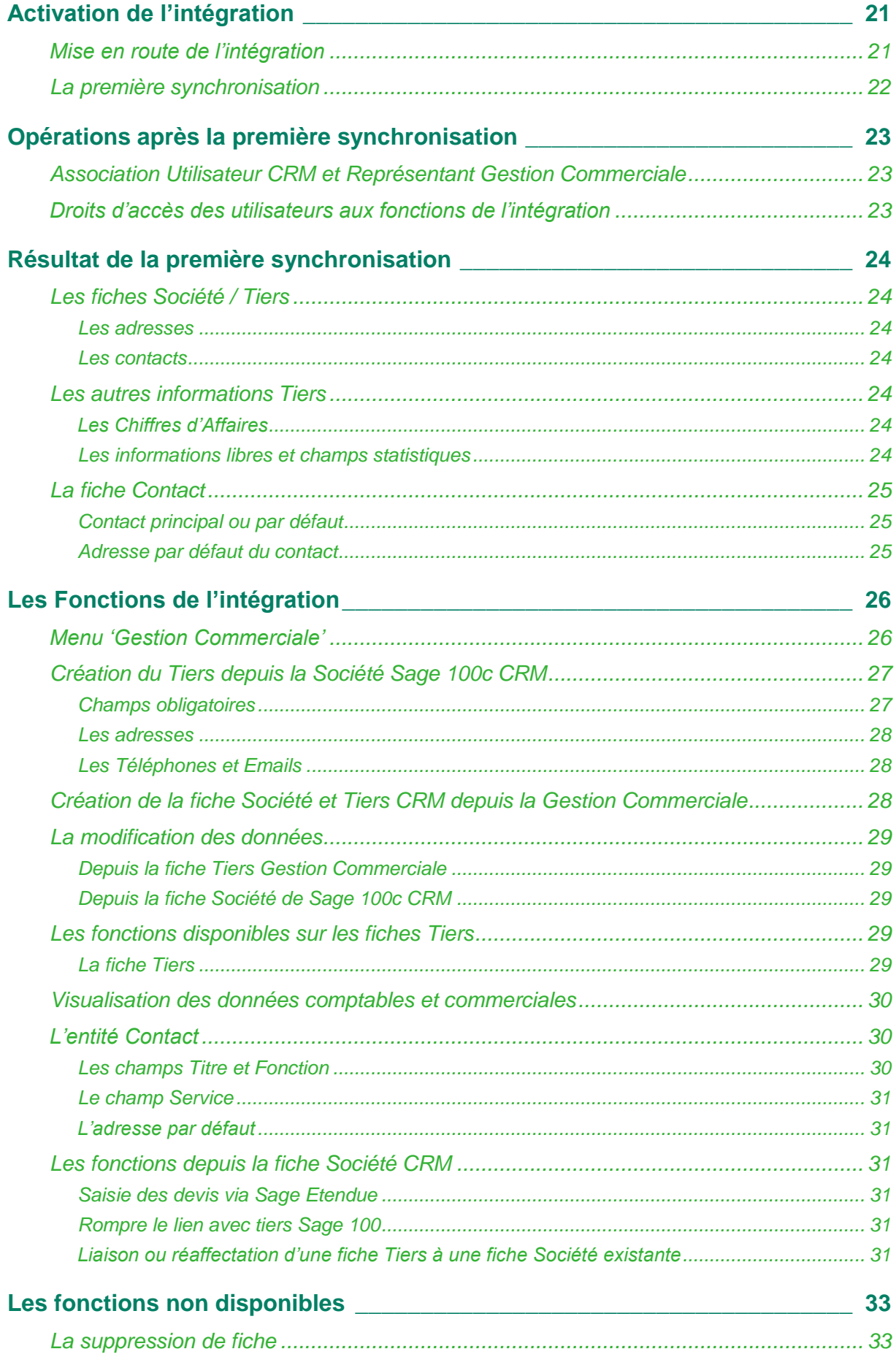

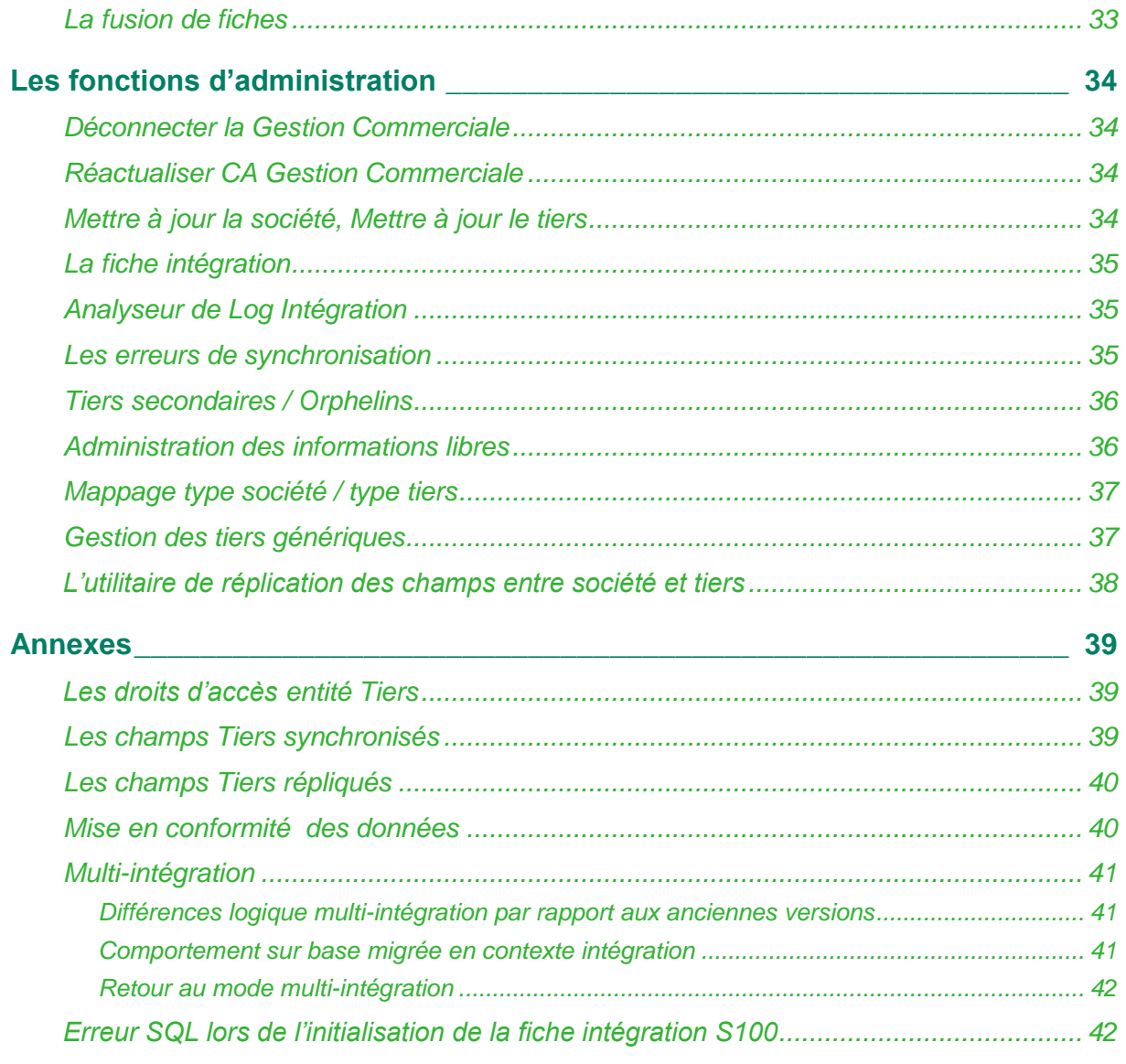

# <span id="page-5-1"></span><span id="page-5-0"></span>**Préambule**

## **Introduction**

Ce guide est destiné aux utilisateurs et administrateurs système de Sage100c CRM dans le cadre de l'intégration avec Sage 100 Gestion Commerciale via le service web d'intégration Sage 100.

Nous supposons que vous êtes familiarisé avec :

- Le Guide de l'utilisateur [http://documentation.sage.fr/bupme/DOCS/CRM\\_USER\\_V100.PDF](http://documentation.sage.fr/bupme/DOCS/CRM_USER_V100.PDF)
- Le Guide de l'Administrateur système [http://documentation.sage.fr/bupme/DOCS/CRM\\_ADMINISTRATOR\\_V100.PDF](http://documentation.sage.fr/bupme/DOCS/CRM_ADMINISTRATOR_V100.PDF)
- L'application Gestion Commerciale et comptabilité.

Ce guide décrit l'utilisation des fonctionnalités d'utilisateur et d'administrateur système liées à l'intégration Sage 100.

# <span id="page-6-1"></span><span id="page-6-0"></span>**Concept de l'intégration**

## **Présentation**

La fonction Intégration proposée dans Sage 100c CRM est un module clé-en-main standard qui va permettre d'effectuer des échanges de données entre une base Sage 100c CRM et une base Gestion Commerciale.

Une synchronisation cohérente d'objets entre le CRM et la Gestion Commerciale, mais également de nouvelles fonctionnalités sont au service de l'utilisateur :

- Une solution simple et **sans logiciel supplémentaire** permettant une exploitation immédiate du CRM sans aucune ressaisie ou adaptation spécifique nécessaire.
- La technologie de service Web SOAP (Simple or Service Oriented Architecture Protocol) transportés via HTTP et le contrat standard d'interface intégré nativement dans Sage 100c CRM garantissant les évolutions du CRM et de la Gestion Commerciale.
- L'**entité Tiers (Account)** pour l'externalisation dans le CRM des tiers de la Gestion Commerciale tout en préservant la logique d'organisation des sociétés en phase avec l'activité commerciale et marketing.
- Les **objets RTDV** (Real Time Data Visualisation) qui permettent à l'utilisateur la consultation en temps réel des informations gérées dans la Gestion Commerciale et respectant l'ensemble des règles métiers.

### <span id="page-7-1"></span><span id="page-7-0"></span>**Les composants**

### **Moteur de synchronisation – « Liaison et Synchronisation »**

Le moteur de synchronisation est responsable du mappage des champs, de la gestion des conflits et du mappage des identités.

Le moteur de synchronisation est configuré directement au sein de l'application Sage 100c CRM via le menu "**Administration → Intégration**".

Le moteur de synchronisation gère le processus de liaison et de synchronisation d'un groupe de données (Tiers, Adresse, etc.), prédéfini dans le "contrat" relatif à l'intégration Sage 100. Ce processus se nomme Liaison et Synchronisation.

Le processus Liaison et Synchronisation fonctionne comme suit :

- Le service Web de Sage 100c CRM appelle le service Web Sage 100 et interroge toutes les insertions, mises à jour et suppressions effectuées depuis la dernière synchronisation.
- Sage 100c CRM regroupe les mêmes informations d'insertions, mises à jour et suppressions pour ses propres données et résout les conflits.
- Sage 100c CRM appelle le service Web Sage 100 avec toutes les modifications à exécuter côté Gestion Commerciale.
- Le service Web de Sage 100 répond avec un état de chaque enregistrement modifié, notamment les clés d'enregistrement pour les enregistrements nouvellement insérés.

Toutes les communications sont effectuées à l'aide de documents XML définis par un contrat précis relatif aux services Web.

### <span id="page-7-2"></span>**Service Web**

Le service Web est un contrat entre les systèmes Sage 100c CRM et Gestion Commerciale. Il définit les échanges entre les deux applications.

Le service Web d'Intégration Sage 100 mis à disposition avec Sage 100c CRM s'appuie sur la logique des règles métiers de la Gestion Commerciale.

Certaines fonctionnalités de la Gestion Commerciale ne pourront pas être disponibles dans Sage 100c CRM.

Le concept de l'intégration autorise une évolution sécurisée et fiable. Il permet donc, au travers des différentes versions du service Web d'intégration, de mettre à disposition des fonctionnalités de la Gestion Commerciale dans Sage 100c CRM*.*

Avant toute mise en place d'intégration Sage 100, vérifiez la compatibilité du service d'Intégration Sage 100 avec les versions de Sage 100c CRM et de la Gestion Commerciale installées. Veuillez-vous reporter au guide des comptabilités.

Sage 100c CRM est à l'origine de l'appel des services Web. La Gestion Commerciale et responsable de leur mise en œuvre.

Le service CRM Intégration service de Sage 100c CRM appelle le service Sage Serveur Web. La Gestion Commerciale communique quant à elle directement avec le système d'interface.

### <span id="page-8-0"></span>**Entité Tiers (Account)**

L'entité Tiers (Account) est une entité dans Sage 100c CRM dédiée à l'intégration Sage 100.

Elle mappe les tiers de la Gestion Commerciale avec les tiers de Sage 100c CRM pour établir une relation un-à-un.

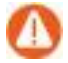

Seules les fiches Tiers de type Client ou Fournisseur sont concernées.

L'entité Tiers est directement interfacée avec le moteur de synchronisation de Sage 100c CRM afin de recevoir les données de de la Gestion Commerciale.

Ainsi les sociétés Sage 100c CRM ne sont pas en liaison directe avec les tiers du système Gestion Commerciale mais via leurs tiers Sage 100c CRM associés.

Une fiche tiers Sage 100c CRM est la représentation d'une entité d'un système Gestion Commerciale ou de comptabilité, qui contient généralement des informations financières relatives au client ou au fournisseur, telles que les limites de crédit, les taux de TVA et les conditions de paiement.

#### <span id="page-8-1"></span>**Module d'affichage des données en temps réel : RTDV**

Le module d'affichage des données en temps réel est implémenté grâce à l'utilisation des fonctionnalités de personnalisation existantes de Sage 100c CRM. Ce module autorise l'affichage en temps réel des données métiers de Sage 100 Gestion Commerciale pour l'utilisateur Sage 100c CRM sans qu'aucune synchronisation des données ne soit nécessaire.

Son nom technique: RTDV (Real Time Data Visualization).

Sage 100c CRM interroge les informations puis affiche les données que la Gestion Commerciale expose (Exemple : la liste des factures pour un tiers donné)

Ces informations sont accessibles via des onglets disponibles sur la fiche Tiers de Sage 100c CRM.

Lorsque l'utilisateur clique sur un de ces onglets, Sage 100c CRM interroge les données via le service Web de Sage 100. Ce dernier renvoie alors les données selon le respect des règles de gestion métier.

Il s'agit donc bien d'une interrogation respectant les règles de gestion de la Gestion Commerciale et non d'une simple connexion à des données externes.

Le flux de processus de la récupération et l'affichage des données en temps réel est identique à celui du service des prix.

### <span id="page-9-0"></span>**Les synchronisations**

#### **Automatique des données (de la Gestion Commerciale vers Sage 100c CRM)**

Les données issues de la Gestion Commerciale sont vérifiées à intervalle de temps régulier. Cet intervalle est paramétrable dans Sage 100c CRM.

Aucun traitement manuel n'est nécessaire pour synchroniser les données issues de Sage 100 Gestion Commerciale.

#### **Manuelle des données (de la Gestion Commerciale vers Sage 100 CRM)**

Sur l'entité Société, un bouton nommé 'Créer le Tiers' est disponible afin de déclencher l'ordre de créer la fiche Tiers Sage 100 par synchronisation.

#### <span id="page-9-1"></span>**La connexion directe Gestion Commerciale pour SQL server**

Depuis la version 8.10, le CRM introduit un nouveau mode de lecture directe de données provenant de la Gestion Commerciale sous SQL Server.

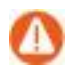

Ce mode complète mais ne remplace pas la logique classique d'intégration via le service web d'intégration.

Ce mode de lecture permet de :

- Améliorer les performances notamment pour le requêtage dynamique de données à cumuler (CA, Infos Flash)
- Minimiser le nombre de versions différentes de services Web
- Autoriser une compatibilité CRM 1.00 avec Gestions Commerciales 7.7x, 8.0x, 8.1x
- Offrir un paramétrage plus libre et puissant via requêtage directe dans SQL
- Proposer des méthodes pour normaliser les paramétrages spécifiques utilisant déjà des connexions directes
- Mixer en toute simplicité et dynamiquement des données CRM et Gestion Commerciale
- Autoriser l'exploitation directe de données Gestion Commerciale à travers les rapports, tableaux de bord, groupes via la vue InfosFlash.

#### <span id="page-9-2"></span>**Que faut-il retenir :**

1 base Sage 100c CRM sera synchronisée avec 1 base de la Gestion Commerciale

1 fiche Tiers Sage 100c CRM sera liée à 1 fiche Tiers Gestion Commerciale par synchronisation

1 fiche Société Sage 100c CRM sera en lien avec 1 fiche Tiers Sage 100c CRM par réplication de données

# <span id="page-10-1"></span><span id="page-10-0"></span>**Principe de fonctionnement**

## **L'environnement de travail**

La mise en place d'une liaison de données nécessite de comprendre au mieux son environnement de travail.

Le fait que Sage 100c CRM et la Gestion Commerciale échangent des informations ne signifie pas que le fonctionnel de la Gestion Commerciale est répliqué dans Sage 100c CRM et inversement : chaque module garde sa propre nature.

Il est nécessaire de conserver en mémoire le rôle de chaque application :

**Sage 100c CRM** est l'outil de prospection, le CRM gère la création des sociétés et des informations liées (contacts, adresses, etc.…) et permet de :

- stocker l'activité commerciale de l'entreprise :
- rechercher et qualifier le client,
- organiser et planifier le travail (RDV, Tâches …)
- mémoriser les activités (historisation autour des clients des communications)
- gérer le prévisionnel de l'activité commerciale :
- réaliser le prévisionnel d'une opportunité et surveiller l'évolution des négociations commerciales jusqu'à la concrétisation de la vente
- visualiser le potentiel d'un client, d'un secteur, …
- réaliser des actions marketing…

#### **La Gestion Commerciale** est l'outil de :

- Gestion Commerciale, comptable et financière,
- vérification des achats et des approvisionnements,
- maitrise des stocks,
- contrôle de la fabrication, …

## <span id="page-11-1"></span><span id="page-11-0"></span>**Les synchronisations**

## **La première synchronisation**

Elle va permettre d'initialiser toutes les données Sage 100c CRM depuis la base Sage 100 Gestion Commerciale selon le contrat et les paramètres définis lors de la création de l'Intégration :

- Les paramètres Société
- La base Représentant Sage 100 Gestion Commerciale afin de pouvoir qualifier les utilisateurs CRM
- Les fiches tiers de type «Client » et « Fournisseur » avec leurs contacts, adresses, emails et téléphones.

Les éléments synchronisés sont :

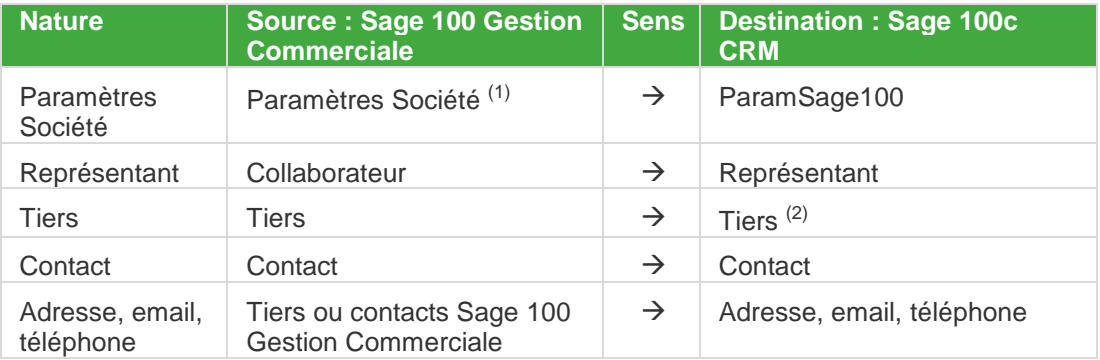

(1) *Les catégories comptables de type Vente et les services sur fiche contact. Un délai minimum de 30mn doit être respecté entre chaque intervalle de synchronisation pour que ces éléments soient mis à jour.*

*(2) Une réplication des données est effectuée automatiquement vers la fiche Société correspondante.*

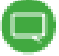

Lors de la première synchronisation, toutes les fiches Contacts Sage 100c CRM possèdent désormais une adresse par défaut. Elle correspond à l'adresse de facturation de la fiche Société associée. Par la suite, à chaque modification apportée sur la fiche Société ou la fiche Contact, le changement sera répliquée dans Sage 100c CRM et synchronisé au niveau de la bas Sage 100 et inversement.

## <span id="page-12-0"></span>**Les échanges au quotidien**

#### **De Sage 100 Gestion Commerciale vers Sage 100c CRM**

Les échanges de données de Sage 100 Gestion Commerciale vers Sage 100c CRM s'effectuent de manière automatique selon l'intervalle de synchronisation défini lors de la mise en place de l'intégration :

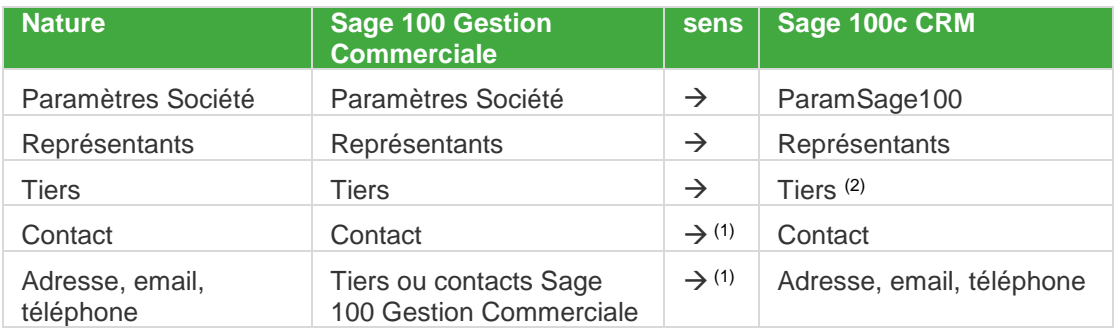

(1) *Si les options de synchronisation des contacts, adresses et numéro de téléphone au niveau du service Sage 100 Web services sont décochées, aucune modification de Sage 100 Gestion Commerciale vers Sage 100c CRM n'est synchronisée.*

*(2) Une réplication des données est effectuée automatiquement vers la fiche Société correspondante.*

### **De Sage 100c CRM vers Sage 100 Gestion Commerciale**

Les échanges de données de Sage 100c CRM vers Sage 100 Gestion Commerciale s'effectuent de manière automatique selon l'intervalle de synchronisation défini lors de la mise en place de l'intégration et à la demande de l'utilisateur.

Chaque synchronisation différentielle traite les entités suivantes :

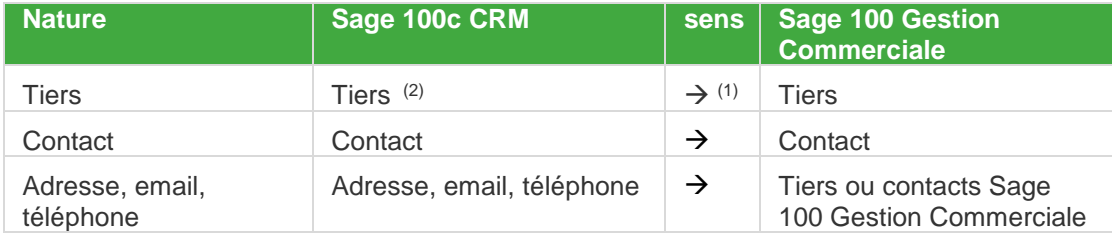

*(1) En mode création, synchronisation manuelle de Sage 100c CRM vers Sage 100 Gestion Commerciale.*

*(2) Une réplication des données est effectuée automatiquement depuis la fiche Société correspondante.*

## <span id="page-13-0"></span>**Les réplications**

La Version 1.00 CRM introduit un nouveau mode de lecture directe de données provenant de la Gestion Commerciale sous SQL Server.

Ce mode de lecture permet notamment de mixer en toute simplicité et dynamiquement des données CRM et Gestion Commerciale et d'autoriser ainsi l'exploitation directe de données Gestion Commerciale à travers les rapports, tableaux de bord, groupes via la vue InfosFlash.

Les informations de la fiche Tiers Gestion Commerciale sont automatiquement répliquées vers la base Sage 100c CRM.

Les données concernées sont :

- Les chiffres d'affaires N et N-1
- **Les informations libres**
- Le compte collectif,
- Le tiers payeur
- Les conditions de paiement
- Le code risque et l'action associée

### <span id="page-13-1"></span>**Les Chiffres d'Affaires N et N-1**

Les chiffres d'affaires réalisés N et N-1 de chaque fiche Tiers Gestion Commerciale sont répliqués dans la base Sage 100c CRM afin de les afficher sous forme d'infos flash ou sur fiche Société/Tiers Sage 100c CRM lors de la consultation.

### <span id="page-13-2"></span>**Les informations libres de la fiche Tiers**

Les informations libres et les champs statistiques définis sur les fiche Tiers Gestion Commerciale sont répliqués vers les fiches Tiers et Sociétés Sage 100c CRM.

Après synchronisation, les informations libres et champs statistiques de la Gestion Commerciale sont automatiquement créés dans les métadonnées du CRM.

Les données des champs statistiques sont alors consultables via l'onglet 'Champs libres' du tiers ou de la société (selon option choisie.)

Les champs peuvent aussi être ajoutés sur l'écran société et servir de critère de recherche.

### <span id="page-13-3"></span>**Les informations complémentaires de la fiche Tiers**

De nouveaux champs de la fiche Tiers Gestion Commerciale sont répliqués :

- Le compte collectif,
- Le tiers payeur
- Les conditions de paiement
- Le code risque et l'action associée

# <span id="page-14-1"></span><span id="page-14-0"></span>**Mise en place d'une intégration**

# <span id="page-14-2"></span>**Précautions et préparations**

## **Vérification de la base Sage 100 Gestion Commerciale à intégrer.**

La non-intégrité d'une base de données Sage 100 Gestion Commerciale pourra entrainer des dysfonctionnements de la liaison entre Sage 100c CRM et Sage 100 Gestion Commerciale.

Pour connaitre tous les traitements préventifs sur la base Sage 100 Gestion Commerciale avant toute installation et configuration, veuillez utiliser l'utilitaire de diagnostic disponible depuis la fiche intégration à partir du bouton 'Diagnostic Gestion Commerciale'.

## <span id="page-14-3"></span>**Accès multi utilisateurs à la base Sage 100 Gestion Commerciale**

Pour permettre un accès à tout instant, il est conseillé de définir la ou les bases de données en multi utilisateurs.

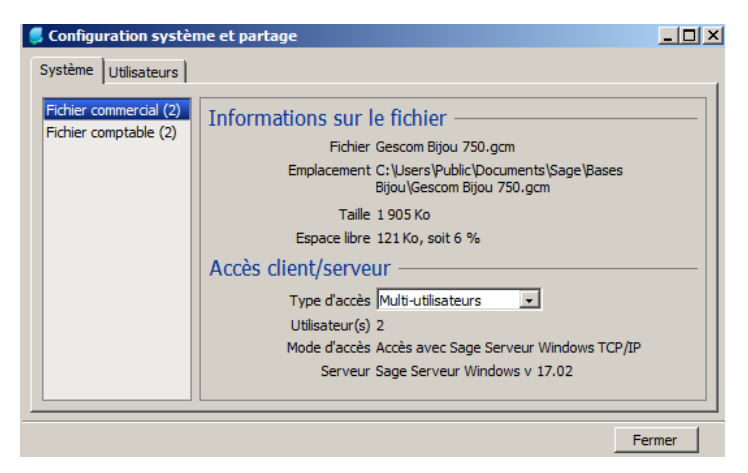

## <span id="page-14-4"></span>**Installation du Service Web d'Intégration**

Le service d'intégration Sage 100 doit être installé au préalable.

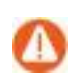

Pour connaitre son déploiement, veuillez-vous reporter au Guide d'installation.

### <span id="page-14-5"></span>**Une intégration en environnement test**

Avant tout mise en route d'intégration, il est vivement conseillé de simuler la mise en place dans un environnement de test proche de la configuration réelle du client.

#### <span id="page-15-0"></span>**Situation des bases concernées**

Dans la base Sage 100 Gestion Commerciale, les fiches Tiers ont été vérifiées afin de transférer toutes les informations utiles à votre équipe commerciale (code NAF, code Siret, catégories comptables et tarifaires, représentants, adresses, contacts, téléphones et emails …)

Dans la base Sage 100c CRM, les paramètres généraux ont été définis, des sociétés prospects ont été éventuellement saisies (aucune incidence), aucune fiche Tiers client n'existe, le dossier a été paramétré pour répondre à votre organisation commerciale (sécurité, …).

## <span id="page-15-2"></span><span id="page-15-1"></span>**Les paramètres d'une intégration Sage 100**

### **Configuration du service Sage 100 Web Services**

Des options sont disponibles sur le service Sage 100 Webservices

Pour une première synchronisation, ces choix sont proposés par défaut. Il est nécessaire de les conserver à l'exception de l'option *Synchroniser les tiers mis en sommeil*.

Cette option permet de retrouver les fiches Tiers Sage 100 Gestion Commerciale mis en sommeil dans la base Sage 100c CRM. Ces mêmes fiches Société / Tiers possèdent alors un statut inactif.

#### <span id="page-15-3"></span>**L'utilitaire diagnostic connexion**

Un utilitaire, téléchargeable directement depuis la fiche intégration, permet de vérifier la connexion avec la base Gestion Commerciale.

Un bouton 'Diagnostic connexion' est disponible depuis le menu *Administration -> intégration*

Il suffit d'enregistrer le fichier et de l'exécuter indépendamment de Sage 100c CRM.

### <span id="page-15-4"></span>**L'utilitaire diagnostic Gestion Commerciale**

Cet utilitaire permet d'appliquer automatiquement ou manuellement des requêtes de tests de données dans la base Gestion Commerciale afin d'éviter des erreurs de synchronisation. En cas d'erreur signalée, une aide permet de connaître le mode opératoire pour corriger l'erreur dans la Gestion Commerciale.

### <span id="page-16-0"></span>**La fiche Intégration**

Depuis le menu Administration, il suffit d'activer le bouton 'Intégration' pour lancer la création de la fiche Intégration

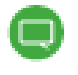

Un message indique la version de Sage 100 Webservices installée compatible avec la version Gestion Commerciale qui doit être déployée.

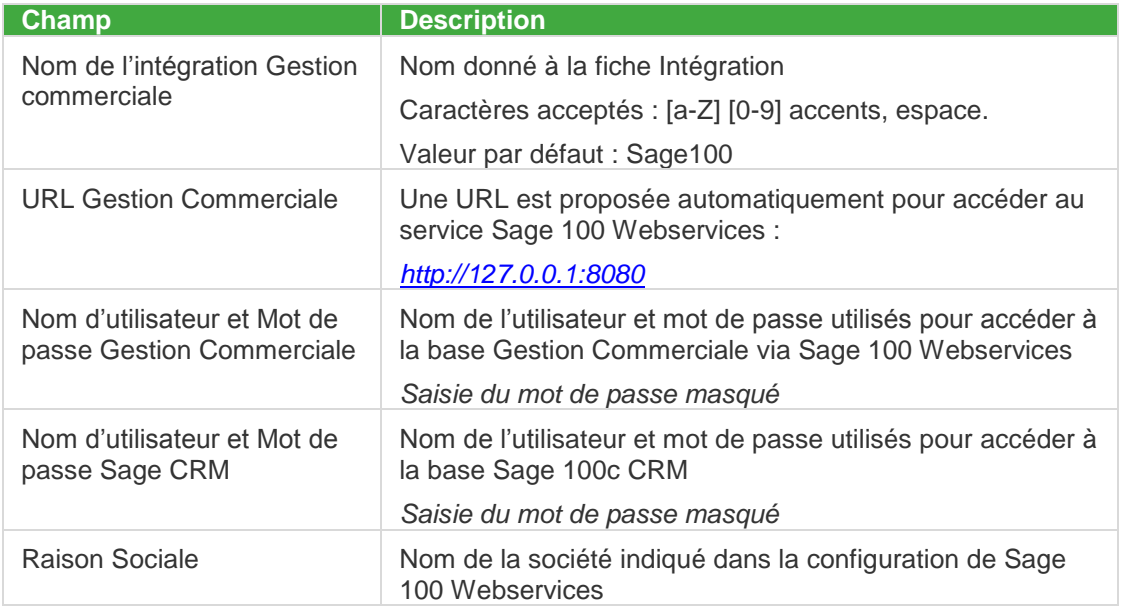

### <span id="page-16-1"></span>**Le paramétrage**

Des indications s'affichent sur le haut de la fiche intégration :

- 1. Un lien pour connaître les nouvelles fonctionnalités intégration disponibles
- 2. L'état de connexion à la Gestion Commerciale
- 3. L'état de l'intégration

Le bouton 'Modifier' va permettre de définir la configuration souhaitée.

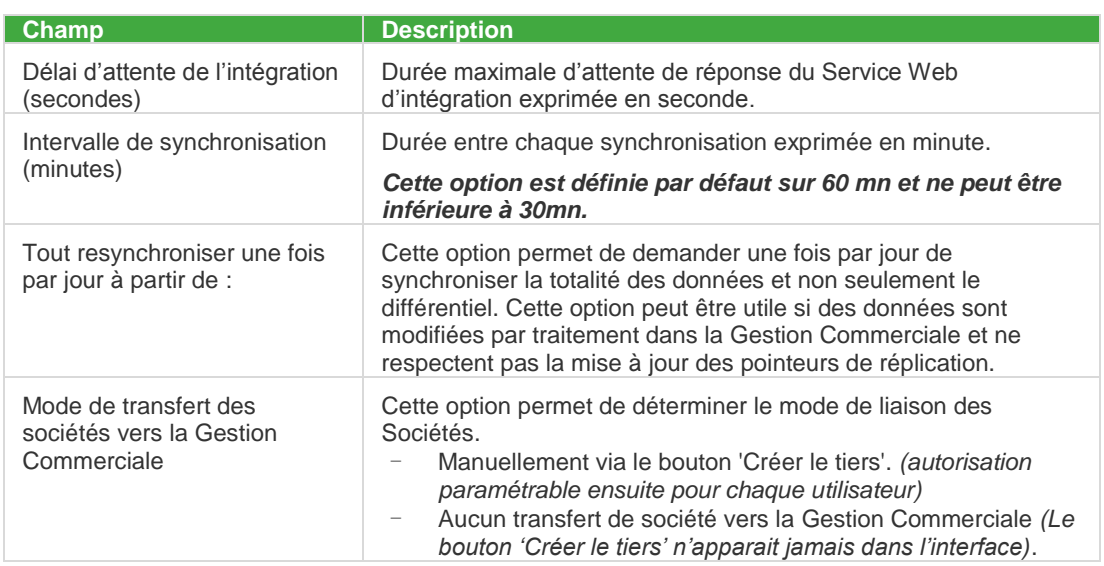

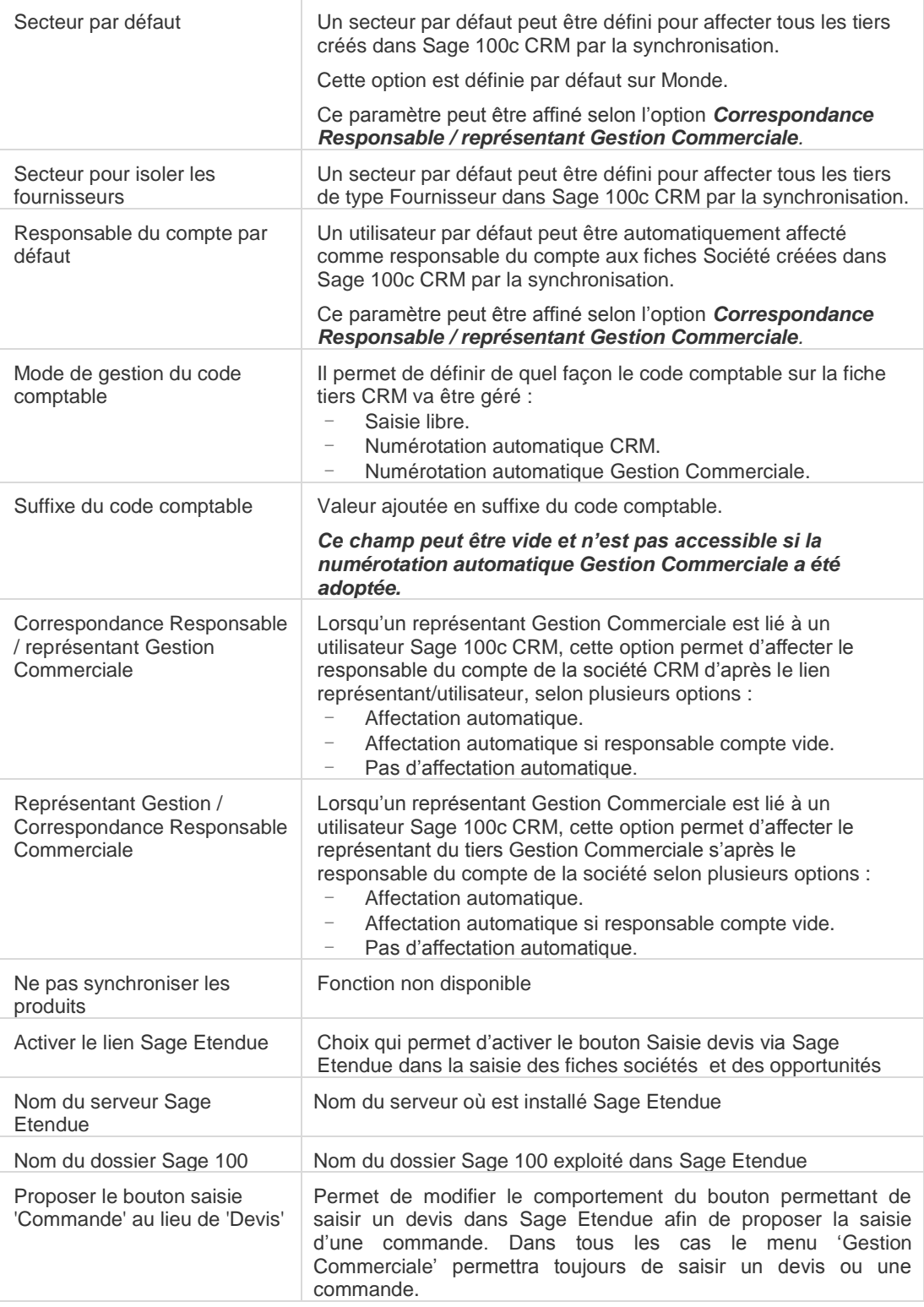

## <span id="page-18-0"></span>**Le mode de gestion du code comptable**

#### **Définition**

Le code comptable de la fiche Société Sage 100c CRM est l'équivalent du code Tiers de la Gestion Commerciale.

Règlementation du Code comptable d'une fiche Société Sage 100c CRM

- Le code comptable respecte les règles métiers Sage 100 Gestion Commerciale (unicité, 17 caractères uniquement alphanumérique, pas d'espaces, …)
- Le code comptable est obligatoire pour qu'il puisse être synchronisé.

Les paramètres d'une intégration propose de gérer ce code comptable soit manuellement, soit automatiquement.

#### **Saisie libre du code comptable**

Lors de la saisie d'une fiche Société Sage 100c CRM, le code comptable prend comme valeur par défaut [ATTENTE].

Dans ce mode de gestion, l'utilisateur saisit librement le code comptable.

Dans le cas où le code comptable existe déjà, la fiche Société ne pourra pas être enregistré. Un contrôle de saisie est effectué.

#### **Numérotation automatique CRM du code comptable**

Le code comptable est automatiquement valorisé avec le N° d'identifiant du Tiers Sage 100c CRM :

Ce code comptable peut être automatiquement suivi d'un suffixe paramétré lors de la mise en place des options d'une Intégration Sage 100.

#### **Gestion du suffixe du code comptable**

En Saisie libre ou en Numérotation automatique CRM, le code comptable peut être automatiquement suivi d'un suffixe paramétré lors de la mise en place des options d'une Intégration Sage 100.

#### **Numérotation automatique Gestion Commerciale**

Le code comptable est automatiquement valorisé en fonction de la codification adoptée dans le dossier Gestion Commerciale (Paramètres société – Paramètres des tiers – Codification).

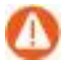

La numérotation automatique doit être appliquée sur les tiers de type Client et Fournisseur.

Lors de la création de la fiche Société, le code comptable prend comme valeur : <AUTOERP>.

Lorsque la fiche Tiers Sage 100 est créée, le code comptable est alors affecté.

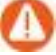

Aucune fiche Société ne sera transférée si la codification des comptes tiers n'a pas été activée dans le dossier Sage 100 Gestion Commerciale. L'erreur suivante « N° de compte invalide » apparait dans le journal de synchronisation (se reporter au guide Analyseur de logs d'Intégration).

## <span id="page-19-0"></span>**Création et liaison de la Société Sage 100c CRM**

#### **Contexte**

La liaison d'une fiche Société / Tiers Sage 100c CRM est conditionnée par :

- Le mode de gestion du code comptable (paragraphe précédent)
- Le mode de transfert choisi dans la fiche Intégration doit être *une société créée peut être transférée à Gestion Commerciale via le bouton 'Créer le tiers'*

Le paramètre *Les sociétés créées ne sont jamais transférées dans Gestion Commerciale* ne permet pas d'établir de liaison dans le sens Sage 100c CRM vers Gestion Commerciale. Dans ce cas, les fiches Sociétés CRM seront alors créées à partir des fiches Tiers Gestion Commerciale.

#### **Mode de fonctionnement**

Pour qu'une fiche Société puisse être créée en tant que fiche Tiers Gestion Commerciale, il est nécessaire que les champs suivants soient obligatoirement renseignés :

- Identifiant fiche d'intégration
- code comptable

Dans le cas où les conditions ne sont pas remplies, un contrôle est effectué lors de la demande de création via le bouton 'Créer le tiers'.

Les autres champs utiles comme la devise, la catégorie comptable, la catégorie tarifaire, la langue prendront une valeur par défaut si elles ne sont pas renseignées.

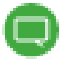

Pour connaitre les valeurs impactées, veuillez consulter le chapitre annexe.

Les valeurs des champs de la fiche Société sont alors répliquées sur la fiche tiers CRM associée. Les principaux sont :

- Raison sociale, Nom abrégé, Site Web
- Code NAF, Code Siret
- Code comptable
- Devise, Catégorie comptable, Catégorie tarifaire, Langue
- Les numéros de téléphone, l'email de type Information
- Les adresses, les contacts

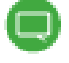

Pour connaître précisément les champs qui sont répliqués et de quelle manière, veuillez-vous reporter au chapitre Annexes

# <span id="page-20-0"></span>**Activation de l'intégration**

Tous les paramètres ont été définis.

Le message suivant confirme que la liaison est établie avec la base Gestion Commerciale concernée

L'intégration peut être activée afin d'exécuter la première synchronisation.

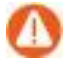

Avant toute mise en route d'une intégration, il est indispensable de sauvegarder vos bases Sage 100c CRM et Gestion Commerciale.

## <span id="page-20-1"></span>**Mise en route de l'intégration**

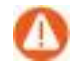

Le temps initial de la première synchronisation dépend du volume des données à synchroniser depuis le dossier Gestion Commerciale. Sur certaines bases volumineuses avec notamment un nombre important de fiches Tiers, le temps de traitement peut prendre plusieurs heures.

Les paramètres ont été définis et le bouton 'Activer' est désormais accessible.

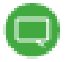

A ce stade, le statut de la synchronisation n'est pas renseigné.

Il est nécessaire de vérifier que le service CRM Intégration Service soit démarré dans les Services de votre système Windows. Si ce n'est pas le cas, l'intégration peut être activée mais aucune synchronisation ne sera déclenchée (Accès par les Services Windows depuis les outils d'administration).

La synchronisation est gérée par le service "CRM intégration Service" de manière asynchrone.

Par conséquent, l'interface de Sage 100c CRM n'indique pas en temps réel l'état d'avancement de la synchronisation. Pour consulter l'état d'avancement, vous pouvez déjà actualiser la page pour connaître sa progression (clic sur l'onglet *Généralités*).

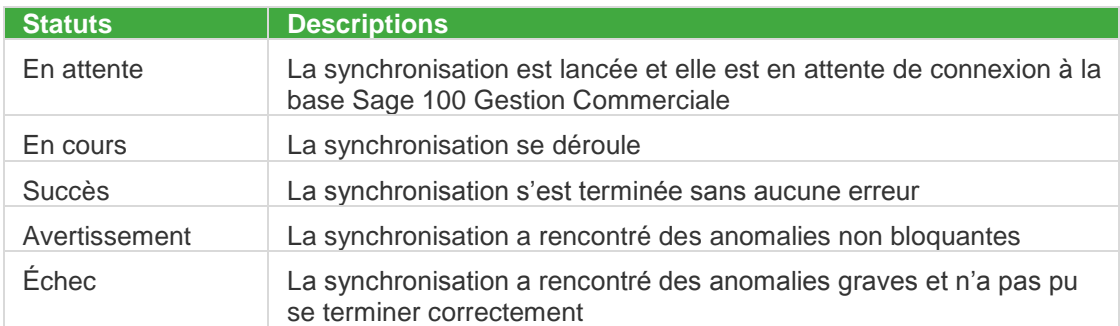

La fonction Analyseur de Log Intégration permet d'obtenir le détail de la synchronisation.

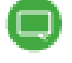

Pour plus de détail sur cette fonction, veuillez consulter le Guide Analyseur de Log Intégration : [http://documentation.sage.fr/bupme/DOCS/CRM\\_LOGANALYSER\\_V100.PDF](http://documentation.sage.fr/bupme/DOCS/CRM_LOGANALYSER_V100.PDF)

## <span id="page-21-0"></span>**La première synchronisation**

Elle va permettre d'initialiser toutes les données Sage 100c CRM depuis la base Gestion Commerciale selon le contrat et les paramètres définis lors de la création de l'Intégration :

- Les paramètres société.
- La base Représentant Gestion Commerciale afin de pouvoir qualifier les utilisateurs CRM.
- Les fiches tiers de type «Client » et « Fournisseur » avec leurs contacts, adresses, téléphones et emails

Les éléments synchronisés dans l'ordre de traitement du service d'intégration sont :

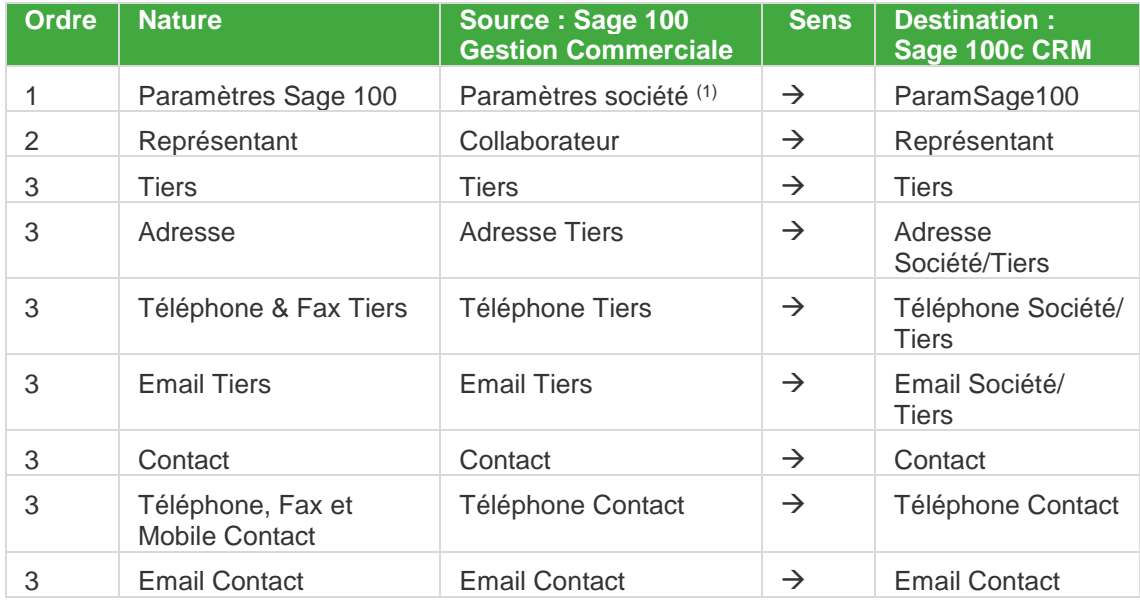

(1)*Les catégories comptables de type Vente et les services sur fiche contact. Un délai minimum de 30mn doit être respecté entre chaque intervalle de synchronisation pour que ces éléments soient mis à jour.*

# <span id="page-22-0"></span>**Opérations après la première synchronisation**

Certains traitements doivent être effectués avant toute opération de saisie afin d'assurer le bon fonctionnement de l'intégration Sage 100.

# <span id="page-22-1"></span>**Association Utilisateur CRM et Représentant Gestion Commerciale**

Si l'une des options suivantes a été adoptée dans la fiche intégration Sage 100 :

- Affectation automatique
- Affectation automatique si responsable compte vide

Il est nécessaire, sur chaque fiche utilisateur Sage 100c CRM, d'effectuer la relation avec le représentant Gestion Commerciale concerné.

## <span id="page-22-2"></span>**Droits d'accès des utilisateurs aux fonctions de l'intégration**

Suite à la mise en place de la fiche intégration Sage 100, des fonctions sont disponibles pour tous les utilisateurs :

- Le bouton 'Créer le tiers' permet de créer la fiche Tiers CRM et Gestion Commerciale correspondante à la fiche Société concernée
- Le bouton 'Rompre le lien avec le tiers' permet de rompre le lien avec la fiche Tiers Sage 100 associé à la fiche Société concernée
- Le bouton 'Saisie devis via Sage Etendue' permet la saisie des devis via Sage Etendue depuis une fiche Société ou Opportunité. Une option de la fiche intégration permet de remplacer ce bouton par le bouton 'Saisie commande via Sage Etendue'.
- Les boutons 'Réaffecter une autre société au tiers' et 'Lier à un tiers déjà existant' permettent de réaffecter le tiers rattaché à une fiche Société à une autre.
- La fonction 'Déconnecter / Reconnecter Gestion Commerciale' disponible depuis le menu *Gestion Commerciale* permet déconnecter la liaison avec la Gestion Commerciale afin d'autoriser l'exécution de traitements exclusifs.
- La fonction 'Réactualiser CA Gestion Commerciale' disponible depuis le menu *Gestion Commerciale* permet d'actualiser les CA depuis la Gestion Commerciale.

Par défaut, lors de la création d'une fiche Utilisateur, toutes ces fonctions sont accessibles.

Il suffit de cocher les options souhaitées pour interdire leur accès.

# <span id="page-23-1"></span><span id="page-23-0"></span>**Résultat de la première synchronisation**

## **Les fiches Société / Tiers**

Toutes les fiches Tiers Gestion Commerciale de type Client et Fournisseur sont alors créées en tant que fiches Tiers et Sociétés dans Sage 100c CRM.

#### <span id="page-23-2"></span>**Les adresses**

L'adresse de facturation provenant de l'onglet Identification et les adresses d'expédition provenant de l'onglet Livraisons de la fiche Tiers Gestion Commerciale correspondante sont récupérées.

#### <span id="page-23-3"></span>**Les contacts**

Tous les contacts de l'onglet Contacts de la fiche Tiers Gestion Commerciale correspondante sont récupérés.

## <span id="page-23-4"></span>**Les autres informations Tiers**

Les chiffres d'affaires, les informations libres et certaines données de chaque fiche Tiers de la Gestion Commerciale sont répliquées vers la fiche Tiers Sage 100c CRM correspondante.

### <span id="page-23-5"></span>**Les Chiffres d'Affaires**

Les chiffres d'affaires réalisés N et N-1 de chaque fiche Tiers Gestion Commerciale sont répliqués dans la base Sage 100c CRM afin de les afficher sous forme d'infos flash.

Disponibles dans une nouvelle table nommée *CaRealise*, les Chiffres d'affaires peuvent être exploités dans des rapports, tableaux de bord, e-mailing et autres requêtes.

#### <span id="page-23-6"></span>**Les informations libres et champs statistiques**

Valable pour tous les types y compris les informations libres calculées (valeurs mémorisées dans la fiche Tiers), les informations libres ainsi que leurs valeurs sont mises à jour à chaque cycle de synchronisation de l'intégration.

Ces données sont ensuite disponibles pour être requêtées dans les rapports, les tableaux de bord et autres méthodes de requête (Recherches, groupes, …) qui permettent d'effectuer des actions comme du e-mailing.

## <span id="page-24-1"></span><span id="page-24-0"></span>**La fiche Contact**

### **Contact principal ou par défaut**

Dans la Gestion Commerciale, cette notion de contact principal ou par défaut n'est pas disponible au niveau de l'onglet Contacts d'une fiche Tiers.

Le premier contact de la liste des Contacts de la fiche Tiers sera désigné comme contact par défaut ou principal.

Ce choix peut être changé par la suite dans Sage 100c CRM pour désigner un autre contact.

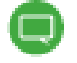

Pour connaître le détail des champs synchronisés, se reporter au chapitre Annexes.

## <span id="page-24-2"></span>**Adresse par défaut du contact**

L'adresse de facturation de la fiche Société est affectée comme adresse par défaut pour chaque contact rattaché.

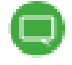

Cette adresse n'est pas visible dans l'onglet Adresses de la fiche Contact.

# <span id="page-25-1"></span><span id="page-25-0"></span>**Les Fonctions de l'intégration**

## **Menu 'Gestion Commerciale'**

Pour bénéficier de fonctionnalités liées à la Gestion Commerciale partout dans l'application. Certaines fonctionnalités dépendent néanmoins d'un contexte société ou opportunité. Ce menu ou certaines fonctionnalités sont masqués en fonction d'options ou de droits.

#### **Consulter les documents Gestion Commerciale**

Consultation depuis toute page CRM si contexte d'une société *(exemple depuis un ticket)*

Liste des documents par ordre de date décroissante

Détail du document directement par clic sur un chevron à gauche

Recherche rapide par saisie d'un terme recherché parmi toutes les lignes et colonnes des entêtes de document affichés.

Filtre par utilisateur pour choisir les types de document à consulter parmi ceux autorisés via administration

#### **Rattacher des documents Gestion Commerciale**

Cette fonctionnalité est aussi accessible via le bouton 'Rattacher des documents Gestion Commerciale' sur consultation d'une opportunité.

- Possibilité de rattacher des documents de vente à l'opportunité
- Possibilité de choisir les documents à valoriser dans l'opportunité
- Possibilité de masquer des anciens documents non utilisés
- Une fois sélectionnés les documents sont consultables à tout moment via la même méthode d'appel.
- Un liséré vert apparaît alors sur le bouton pour indiquer que des documents sont rattachés
- Selon le type de document valorisé, les totaux de l'opportunité sont automatiquement mis à jour
- Consultation possible du détail de chaque document
- Mise à jour automatique et optionnelle de la prévision opportunité d'après le total devis ou commande.
- Recherche rapide par saisie d'un terme recherché parmi toutes les lignes et colonnes des entêtes de document affichés.

Via administration options de paramétrage du comportement rattachement définies via l'administration des améliorations fonctionnelles.

- Dupliquer les totaux opportunité alimentés par rattachement, dans le champ 'Prévision'
- Choix des types de document pouvant être rattachés parmi DE,BC,PL,BL,BR,BA,FA,FC
- Types de documents devant alimenter le champ 'Total devis' opportunité
- Types de documents devant alimenter le champ 'Total commande' opportunité
- Période en années de recherche des documents Gestion Commerciale
- Forcer le statut de l'opportunité à 'Gagné' dès l'alimentation du champ 'Total commande'

#### **Saisie devis via Sage Etendue**

Fonctionnel identique au bouton 'Saisie devis via Sage Etendue' sur fiche société ou opportunité mais avec l'avantage d'être disponible partout où le contexte société est présent. Par exemple depuis la consultation d'un ticket.

#### **Saisie commande via Sage Etendue**

Même fonctionnel mais pour accéder directement à la saisie d'une commande au lieu d'un devis Etendue.

#### **Déconnecter / Reconnecter Gestion Commerciale**

La fonction 'Déconnecter / Reconnecter Gestion Commerciale' disponible depuis le menu *Gestion Commerciale* permet déconnecter la liaison avec la Gestion Commerciale afin d'autoriser l'exécution de traitements exclusifs.

#### **Réactualiser CA Gestion Commerciale**

La fonction 'Réactualiser CA Gestion Commerciale' disponible depuis le menu *Gestion Commerciale* permet d'actualiser les CA depuis la Gestion Commerciale, sans attendre le prochain cycle de synchronisation.

## <span id="page-26-0"></span>**Création du Tiers depuis la Société Sage 100c CRM**

La création de la fiche Tiers Gestion Commerciale s'effectue depuis la fiche Société grâce au bouton 'Créer le tiers'

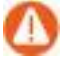

Ce bouton est accessible uniquement si l'utilisateur possède les droits.

### <span id="page-26-1"></span>**Champs obligatoires**

2 champs doivent être obligatoirement renseignés :

- Intégration par Défaut
- Code comptable

Dans le cas inverse, la création ne peut pas être générée :

Si ces champs sont bien renseignés la création peut être réalisée sauf si le code comptable choisi existe déjà.

Après synchronisation, ces mêmes champs pourront être modifiés :

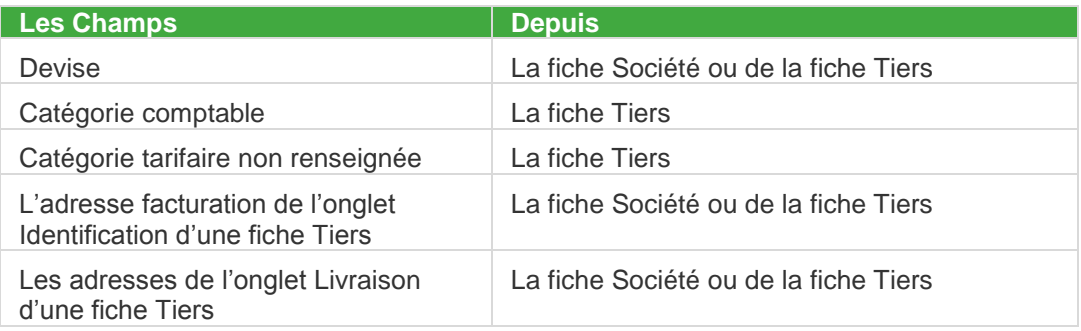

Les conditions étant remplies, la création de la fiche Tiers est générée automatiquement (réplication des données de la fiche Société) et une synchronisation avec la Gestion Commerciale est lancée pour créer la fiche Tiers correspondante.

Le lien ainsi que l'onglet Tiers apparaissent sur la fiche Société

La fiche Tiers est ainsi créée et n'est accessible qu'en mode consultation.

La fiche Tiers est créée dans la Gestion Commerciale avec les informations synchronisées.

#### <span id="page-27-0"></span>**Les adresses**

#### **L'intitulé**

L'Intitulé d'adresse est un champ obligatoire pour la création d'une adresse de livraison et doit être unique dans une fiche Tiers Sage 100 Gestion Commerciale.

Afin de respecter cette règle, ce champ est géré automatiquement et en totale transparence lors de la saisie d'adresse dans une fiche Société.

Le champ est donc invisible lors de la saisie d'une adresse dans une fiche Société

Lorsque cette adresse est créée dans la base Sage 100 Gestion Commerciale, une affectation de valeur est automatiquement générée.

Cet intitulé peut être encore modifié depuis la fiche Tiers Sage 100 Gestion Commerciale.

Dans ce cas, l'adresse dans la base Sage 100c CRM sera mise à jour lors de la prochaine synchronisation.

#### **L'adresse de facturation et de livraison**

Lors de la création d'une fiche Tiers Gestion Commerciale, l'adresse de facturation située sur l'onglet Identification est créée automatiquement en tant qu'adresse de livraison.

Ces adresses sont ensuite gérées de manière indépendante.

Afin de respecter cette règle, lors d'une prochaine synchronisation, cette même adresse sera créée automatiquement au niveau des fiches Société/Tiers.

#### <span id="page-27-1"></span>**Les Téléphones et Emails**

Lorsque les téléphones & les emails ne sont pas renseignés, la valeur suivant *{Lié à Sage 100}* apparait dans les champs concernés.

Cette valeur permet de signaler à l'utilisateur que ce champ est en liaison avec le champ concerné de la fiche Tiers Gestion Commerciale.

Lors de l'accès à cette zone, cette valeur disparait pour permettre à l'utilisateur de renseigner sa valeur réelle.

## <span id="page-27-2"></span>**Création de la fiche Société et Tiers CRM depuis la Gestion Commerciale**

La création d'une fiche Tiers Sage 100 Gestion Commerciale sera prise en compte lors de la prochaine synchronisation et permettra de créer automatiquement les fiches Tiers et Société.

La fiche Tiers CRM est ainsi créée avec les informations synchronisées. Une fiche Société est associée avec les informations répliquées

## <span id="page-28-1"></span><span id="page-28-0"></span>**La modification des données**

## **Depuis la fiche Tiers Gestion Commerciale**

Lorsqu'une modification est appliquée dans une fiche Tiers, la synchronisation va permettre de mettre à jour la fiche Tiers correspondante dans la base Sage 100c CRM et par réplication la fiche Société associée

Après synchronisation, la fiche tiers CRM correspondante est à jour

Et par réplication la fiche Société est également actualisée.

## <span id="page-28-2"></span>**Depuis la fiche Société de Sage 100c CRM**

La modification des données ne peut s'effectuer qu'à partir de la fiche Société. Les informations ainsi modifiées sont automatiquement répliquées sur la fiche Tiers associée et mis à jour sur la fiche Tiers Sage 100 Gestion Commerciale via synchronisation.

Par réplication la fiche tiers est également actualisée

Après synchronisation, la fiche Tiers est mise à jour

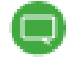

Pour connaître le détail des champs synchronisés, se reporter au chapitre Annexes.

## <span id="page-28-3"></span>**Les fonctions disponibles sur les fiches Tiers**

Toutes les méthodes de recherche proposées par Sage 100c CRM permettent d'effectuer des recherches sur l'entité Tiers.

Cependant les informations tiers étant synchronisées avec les informations société, il est préférable d'exploiter l'entité société.

### <span id="page-28-4"></span>**La fiche Tiers**

La fiche Tiers propose d'accéder à la fiche Société associée via le bouton 'Voir la société'

En recherche de tiers, le critère de recherche *Type de tiers* possède comme valeur par défaut '*Client*'. afin de proposer uniquement la liste des tiers client. Ce paramètre peut être modifié pour afficher les tiers fournisseurs ou tous les tiers.

D'autres critères comme le *Représentant Gestion Commerciale* ou le *Code Tiers* permettent de filtrer la liste.

Pour chaque tiers, cette liste précise :

- Le code Tiers, l'intitulé, la société correspondante, le type de tiers, le statut
- La limite de crédit et le solde
- Le représentant Gestion Commerciale

## <span id="page-29-0"></span>**Visualisation des données comptables et commerciales**

Une fiche Tiers permet de consulter en temps réel certaines données provenant de la fiche Tiers Gestion Commerciale correspondante.

Ces informations sont présentées sous forme d'onglets depuis la fiche tiers :

Ces données ne sont pas synchronisées mais directement lues via le Service Web Sage 100 dans le dossier Gestion Commerciale et sur le tiers associé au tiers Sage 100c CRM

Chaque onglet correspond à un type de données :

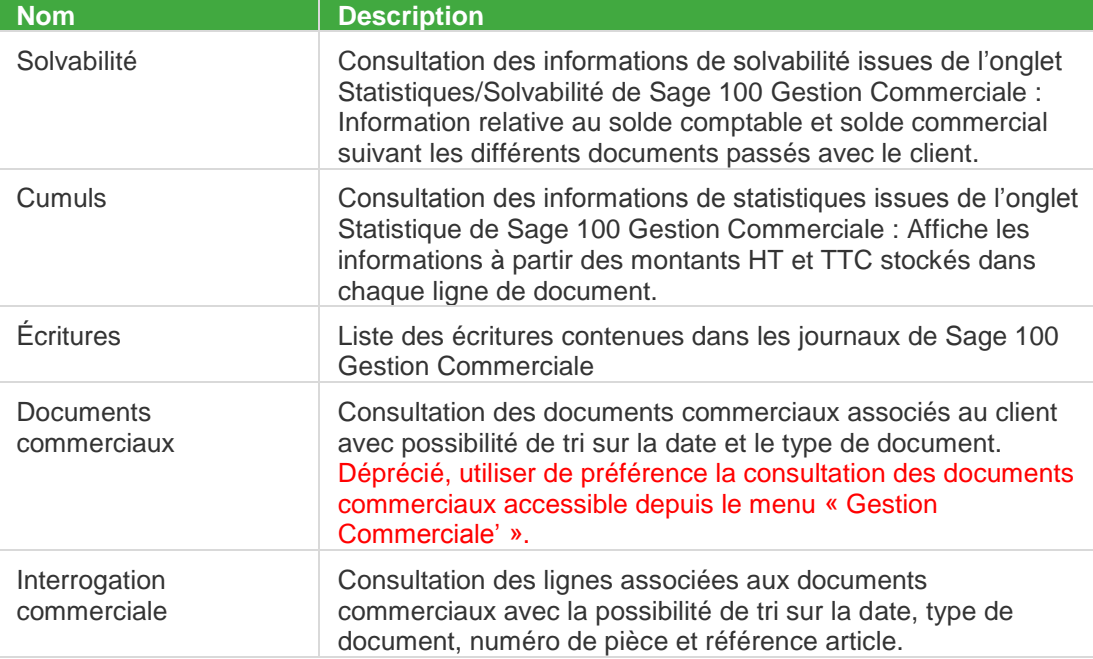

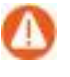

Ces onglets sont disponibles uniquement sur les tiers de type 'Client' qui possèdent un lien avec leurs fiches Tiers Gestion Commerciale respectives.

## <span id="page-29-2"></span><span id="page-29-1"></span>**L'entité Contact**

### **Les champs Titre et Fonction**

Pour être en conformité avec l'intégration, certains champs de la fiche Contact Sage 100c CRM ont été adaptés.

L'intitulé du champ *Fonction* de Sage 100c CRM a été renommé : '*Qualification*'.

L'intitulé du champ *Titre* de Sage 100c CRM a été renommé : '*Fonction*'.

Ce champ est d'ailleurs mis en correspondance avec la zone *Fonction* de la fiche Contact Gestion Commerciale.

Lors de la création d'une fiche contact dans Sage 100c CRM, le champ Fonction (anciennement Titre) prend comme valeur par défaut, le choix effectué dans le champ Qualification (anciennement Fonction).

### <span id="page-30-0"></span>**Le champ Service**

Pour être en conformité avec le champ Service de la fiche contact Sage 100, le format du champ *Service*, qui est à la base de type texte, est transformé en liste déroulante.

### <span id="page-30-1"></span>**L'adresse par défaut**

Suite à la première synchronisation, chaque fiche Contact CRM possède une adresse par défaut qui correspond à l'adresse de facturation de la fiche Société rattachée.

Le bouton permet d'accéder et de modifier cette même adresse.

L'adresse étant l'adresse principale de la société, seule l'option 'Définir comme adresse par défaut pour le contact' peut être modifiée.

Pour définir une nouvelle adresse par défaut pour le contact, il suffit de l'ajouter depuis l'onglet *Adresses* et de cocher l'option concernée.

L'onglet *Généralités* présente alors cette nouvelle adresse.

Disponible depuis l'onglet *Adresses*, le bouton 'Partager l'adresse principale de la société' permet de partager l'adresse principale de la société et de la déclarer comme adresse par défaut pour le contact.

## <span id="page-30-3"></span><span id="page-30-2"></span>**Les fonctions depuis la fiche Société CRM**

### **Saisie des devis via Sage Etendue**

Le bouton 'Saisie devis via Sage Etendue' permet la saisie des Devis via Sage Etendue depuis une fiche Société ou Opportunité.

Cette fonctionnalité est disponible si :

- Un lien a été défini sur un dossier Sage Etendue depuis la fiche Intégration
- Une autorisation d'accès à **cette** fonction a été définie sur la fiche Utilisateur
- La fiche Société est liée avec une fiche Tiers Sage 100

Une option de la fiche intégration permet de remplacer le bouton 'Saisie devis' par 'saisie commande'. Le menu 'Gestion Commerciale' conserve la possibilité de saisir un devis ou une commande.

### <span id="page-30-4"></span>**Rompre le lien avec tiers Sage 100**

Le bouton 'Rompre le lien avec le tiers' permet de rompre le lien avec la fiche Tiers Sage 100 associé à la fiche Société concernée.

Cette fonctionnalité est disponible si :

- Une autorisation d'accès à cette fonction a été définie sur la fiche Utilisateur
- La fiche Société est liée avec une fiche Tiers Sage 100

### <span id="page-30-5"></span>**Liaison ou réaffectation d'une fiche Tiers à une fiche Société existante**

La liaison ou la réaffectation d'une fiche Tiers consiste à lui rattacher une autre fiche société existante non liée qui contient toute la relation client de ce tiers. (Adresses, contacts, communications, opportunités, …)

L'opération peut être déclenchée :

- soit depuis la nouvelle fiche Société qui remplacera celle en lien avec le tiers (*Lier à un tiers déjà existant*)
- soit depuis la fiche Société rattachée à la fiche Tiers concernée (*Réaffecter une autre société au tiers*)

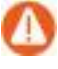

Seuls les utilisateurs qui possèdent l'autorisation peuvent effectués ce traitement. Une option est disponible depuis la fiche Utilisateur :

#### **Lier à un tiers déjà existant**

Depuis la fiche Société à laquelle une fiche Tiers doit être rattachée, le bouton 'Lier à un tiers déjà existant' permet de lancer le traitement.

Un message d'avertissement apparait alors, puis l'écran de recherche est proposé.

Il suffit de saisir les critères pour rechercher la société en lien avec la fiche Tiers concernée et d'effectuer son choix.

La fiche Société sélectionnée apparait et le bouton 'Réaffecter une autre société au tiers' est alors disponible pour finaliser l'opération.

Les 2 fiches Société ont été identifiées.

Il suffit d'accepter pour réaffecter le Tiers à la société concernée.

#### **Réaffecter une autre Société au Tiers**

Depuis la fiche Société liée au tiers qui doit être affecté à une autre société, le bouton 'Réaffecter une autre Société au Tiers' permet de lancer le traitement.

Un message d'avertissement apparait alors, puis l'écran de recherche est proposé.

Il suffit de saisir les critères pour rechercher la société à lier au tiers et d'effectuer son choix.

La fiche Société sélectionnée apparait et le bouton 'Lier à un tiers déjà existant' est alors disponible pour finaliser l'opération.

Les 2 fiches Société ont été identifiées.

Il suffit d'accepter pour réaffecter le Tiers à la nouvelle société.

#### **Résultat et autres opérations complémentaires.**

La fiche Société dont le lien avec la fiche Tiers a été rompu est supprimée.

La fiche Société qui est désormais en lien avec la fiche Tiers :

- récupère toutes les données générales (y compris la Raison sociale) de la fiche Tiers associée
- les contacts et adresses de la fiche Tiers viennent complétés les données
- les données d'identification (onglet Généralité) seront remplacées par celle du Tiers associée.

Suite à cette réaffectation, des données peuvent se retrouver en double et des opérations complémentaires doivent être réalisées :

- des fiches Contact en double qui doivent être fusionnées ou supprimées
- des adresses partagées sont à corriger ou à supprimer
- …

# <span id="page-32-0"></span>**Les fonctions non disponibles**

Certaines fonctions dans Sage 100c CRM sont désactivées lorsqu'une intégration est active.

# <span id="page-32-1"></span>**La suppression de fiche**

La suppression de fiche Société n'est pas tolérée lorsque celle-ci possède une fiche Tiers associée.

La suppression d'une fiche Tiers Gestion Commerciale n'est pas prise en compte par la synchronisation et les fiches Société et Tiers correspondantes ne seront pas supprimées.

Le statut de la fiche Société peut être modifié pour la rendre inactive. La fiche Tiers associée sera également déclarée comme Tiers inactif. Il sera nécessaire d'effectuer également une mise en sommeil sur la fiche Tiers Gestion Commerciale correspondante.

## <span id="page-32-2"></span>**La fusion de fiches**

La fusion de fiches Société n'est plus disponible lorsque celle-ci possède une fiche Tiers associée.

# <span id="page-33-1"></span><span id="page-33-0"></span>**Les fonctions d'administration**

## **Déconnecter la Gestion Commerciale**

Des traitements exclusifs de la Gestion Commerciale nécessitent d'être le seul utilisateur de la base (ex : création ou modification de champ Information libre, Mise à jour des tarifs, Maintenance, Archivage …).

Afin de permettre d'effectuer ce type d'opération, le menu *Gestion Commerciale* propose un item permettant de déconnecter le CRM de la base Gestion Commerciale.

Pour rétablir la connexion, il suffit d'activer à nouveau cette même fonction.

## <span id="page-33-2"></span>**Réactualiser CA Gestion Commerciale**

L'actualisation des Chiffres d'Affaires Gestion Commerciale peut être activée et programmée pour être mis à jour automatiquement ou manuellement.

La fonction *Options améliorations fonctionnelles* permet de mettre en place les paramètres.

Afin de mettre à jour ponctuellement les CA, le menu *Gestion Commerciale* propose un item permettant de réactualiser les Chiffres d'Affaires Sage 100c CRM depuis la base Gestion Commerciale.

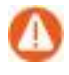

L'accès à cette fonction est tolérée si l'option *Ne pas autoriser l'action "Réactualiser CA Gestion Commerciale"* n'est pas cochée dans la fiche utilisateur.

## <span id="page-33-3"></span>**Mettre à jour la société, Mettre à jour le tiers**

Si des informations différentes sont détectées entre la fiche Société et la fiche Tiers associé, des boutons contextuels apparaissent afin de rétablir les données à l'identique.

Depuis la fiche Société, le bouton 'Mettre à jour le tiers' apparait et permet de répliquer les données de la fiche Société vers la fiche Tiers en lien.

Il suffit de confirmer pour que les valeurs de la fiche Société soient répliquées sur la fiche Tiers liée.

Depuis la fiche Tiers, le bouton 'Mettre à jour la société' apparait et permet de répliquer les données de la fiche Tiers vers la fiche Société associé.

Il suffit de confirmer pour que les valeurs de la fiche Tiers soient répliquées sur la fiche Société liée.

## <span id="page-34-0"></span>**La fiche intégration**

Des fonctions sont disponibles depuis la fiche d'intégration Sage 100.

Le bouton 'Synchronisation immédiate' permet de déclencher immédiatement une synchronisation.

Le bouton 'Modifier' permet de modifier les paramètres de la fiche intégration.

Le bouton 'Désactiver' / 'Activer'permet de désactiver ou d'activer l'intégration. Choisir cette option pour permettre de modifier les paramètres de la fiche intégration.

Le bouton 'Tout resynchroniser (Renvoyer tous les tiers Gestion Commerciale vers les sociétés CRM)' déclenche une resynchronisation complète de toutes les données de la Gestion Commerciale vers Sage 100c CRM. Cette fonction est accessible uniquement lorsque l'intégration est désactivée.

Le bouton 'Renvoyer toutes sociétés CRM vers les tiers Gestion Commerciale' permet de définir le sens de la prochaine synchronisation qui sera de synchroniser toutes les données de Sage 100c CRM vers la Gestion Commerciale. Cette fonction est accessible uniquement lorsque l'intégration est désactivée.

Le bouton 'Afficher le fichier journal' permet d'afficher la liste des fichiers journaux pour l'intégration.

## <span id="page-34-1"></span>**Analyseur de Log Intégration**

Cet onglet permet d'obtenir une analyse des anomalies non bloquantes ou des erreurs graves rencontrées lors de la syncrhonisation.

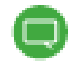

Veuillez consulter le Guide Analyseur de Logs d'Intégration.

## <span id="page-34-2"></span>**Les erreurs de synchronisation**

Cet onglet permet d'identifier les enregistrements qui sont bloqués dans le flux de synchronisation car les données attendues ne sont pas conformes pour qu'elles soient acceptées par la Gestion Commerciale.

Le bouton 'Ne plus synchroniser les enregistrements sélectionnés' permet :

- de sortir du flux de synchronisation les enregistrements en erreur sélectionnés pour appliquer ultérieurement les corrections nécessaires
- d'activer contextuellement le bouton 'Réactiver la synchronisation avec le tiers' sur chaque enregistrement concerné afin de permettre de le réactiver dans la prochaine synchronisation après avoir mis en conformité les données.

## <span id="page-35-0"></span>**Tiers secondaires / Orphelins**

Dans les versions antérieures, des fiches Tiers Sage 100c CRM pouvaient être créées sans fiche Société associée ou être rattachées à une fiche Société qui possède déjà une fiche Tiers principale (défini par défaut).

L'onglet Tiers secondaires / Orphelins permet d'identifier les fiches tiers secondaires ou orphelines.

Pour permettre de respecter la nouvelle logique 1 fiche Société = 1 fiche Tiers, depuis la fiche Tiers concernée accessible par le lien, le bouton 'Créer la société' permet de créer et d'associer une fiche Société

Le bouton 'Créer automatiquement les sociétés' permet d'effectuer ce traitement sur l'ensemble des tiers identifiés comme orphelins ou secondaires.

## <span id="page-35-1"></span>**Administration des informations libres**

#### **Affichage et personnalisation**

Les informations libres sont répliquées à chaque cycle de synchronisation et sont visibles par défaut sur la fiche Tiers Sage 100c CRM

Ces informations peuvent être non disponibles ou visibles depuis la fiche Société.

Un choix est disponible dans les *Options des Améliorations Fonctionnelles Standard*.

Ces champs peuvent être également ajoutés sur les écrans de recherche, liste et saisie de l'entité société.

#### **Ajout ou modification d'informations libres dans la Gestion Commerciale**

Dans le cas où de nouveaux champs informations libres ont été définis, modifiés ou tout simplement supprimés dans la Gestion Commerciale, ces nouvelles données ainsi que leurs valeurs seront mises à jour automatiquement dans la base CRM à la prochaine synchronisation.

Une information libre dont son libellé est barré avec un statut qui précise qu'elle n'est plus répliquée est une information libre qui, dans la Gestion Commerciale :

- soit a été supprimée
- soit que son type a été changé (ex : Texte en Montant)

Accessible depuis l'administration de l'intégration, un onglet permet de connaitre l'ensemble des champs informations libres répliqués.

Le bouton 'Supprimer les champs non synchronisés' permet de faire disparaitre à l'affichage toutes les informations libres qui ne sont plus répliquées.

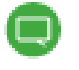

Si ces informations libres ont été ajoutées en personnalisation d'écran (écran de saisie, de recherche, …), il sera nécessaire de modifier les écrans concernés.

## <span id="page-36-0"></span>**Mappage type société / type tiers**

Cet onglet des améliorations fonctionnelles standard permet de paramétrer la correspondance entre les types société et types tiers pour préserver la qualification des types société après création du tiers.

Les types société sont préservés, un mappage optionnel permet d'associer les types société et types tiers client ou fournisseur

Chaque type société peut être associé à :

- un type tiers Client,
- ou un type tiers Fournisseur,
- ou Aucun type. Dans ce cas le bouton 'Créer le tiers' ne sera pas disponible sur la fiche société
- Il est aussi possible de définir quel type société sera affecté par défaut lors de la création de sociétés CRM d'après les nouveaux tiers Gestion Commerciale. (Un choix pour tiers clients et un choix pour tiers Fournisseur)

## <span id="page-36-1"></span>**Gestion des tiers génériques**

Pour autoriser des actions Gestion Commerciale sur des sociétés pas encore en lien avec un tiers.

Un onglet de la fiche intégration permet de paramétrer le comportement des tiers génériques.

La logique des tiers génériques permet d'associer temporairement une société CRM à un tiers général de la Gestion Commerciale alors que le Tiers client n'existe pas encore.

- *Exemple 1 : Société de type prospect associée temporairement à un tiers DIVERS GROSSISTE, DIVERS REVENDEUR,…*
- *Exemple 2 : Société de type prospect associée temporairement à un tiers DIVERS A, DIVERS B, … DIVERS Z en fonction de la première lettre de la raison sociale société.*

Cette fonctionnalité permettra notamment de rattacher des documents Gestion Commerciale, saisis sur un tiers 'divers', à une opportunité définie pour une société prospect sans tiers.

La logique des tiers génériques peut s'appliquer en option aux actions suivantes :

- saisie devis ou commande depuis Sage Etendue,
- consultation des documents commerciaux,
- rattachement de documents à une opportunité.

L'onglet 'Tiers génériques' de la fiche intégration permet de configurer le comportement des tiers génériques

Plusieurs méthodes disponibles pour associer un tiers générique à une société :

- Affecter manuellement un tiers générique en le saisissant sur la fiche société Sur la fiche société le champ tiers générique peut être ajouté sur l'écran en vue d'associer manuellement la société à un tiers générique choisi.
- Affecter automatiquement un tiers générique d'après la catégorie tarifaire.
- Affecter automatiquement un tiers générique d'après une règle spécifique. *Par exemple : associer un tiers générique Divers A, Divers B,… Divers Z en fonction de la première lettre de la raison sociale société.*

Dans la Gestion Commerciale utiliser un champ Info Libre ou Entete1 à 4 pour saisir en entête de document sur un tiers générique la raison sociale de la société prospect.

Dans le CRM ajouter le même champ dans le paramétrage des colonnes des entêtes de document

Grâce à l'option 'Filtrer la liste des documents avec les n premiers caractères de la Raison sociale société' du paramétrage des tiers génériques, la liste sera automatiquement filtrée

## <span id="page-37-0"></span>**L'utilitaire de réplication des champs entre société et tiers**

Depuis :

- Une fiche Tiers Sage 100 Gestion Commerciale via synchronisation
- Une fiche Société Sage 100c CRM

La modification des données déclenche une réplication des valeurs entre la fiche Société et la fiche Tiers Sage 100c CRM associée.

Pour connaître quels sont ces champs répliqués et non répliqués, ainsi que les règles de mappage, une fonction 'Utilitaire de réplication des champs entre sociétés et tiers' est disponible depuis Le menu *Administration -> Système*.

Dans le cas où de nouveau champ ont été définis entre la fiche Tiers et la fiche Société, cet utilitaire permet également de mettre à jour la procédure (ex : mise en correspondance des champs acc\_rep\_contactprincipal et comp\_rep\_contactprincipal qui correspondent à l'interlocuteur principal de la fiche Tiers).

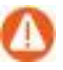

Attention ! il est nécessaire de respecter le nom du champ technique qui doit être à l'identique à l'exception du préfixe. Dans certains cas, un complément de paramétrage sera nécessaire (ex : placer le champ en lecture seule sur la fiche Société car la synchronisation ne prendra pas en compte tout éventuelle modification.

# <span id="page-38-1"></span><span id="page-38-0"></span>**Annexes**

# **Les droits d'accès entité Tiers**

Tous les profils de sécurité autorisent implicitement les droits d'accès à l'entité Tiers en fonction des droits établis sur l'entité Société.

# <span id="page-38-2"></span>**Les champs Tiers synchronisés**

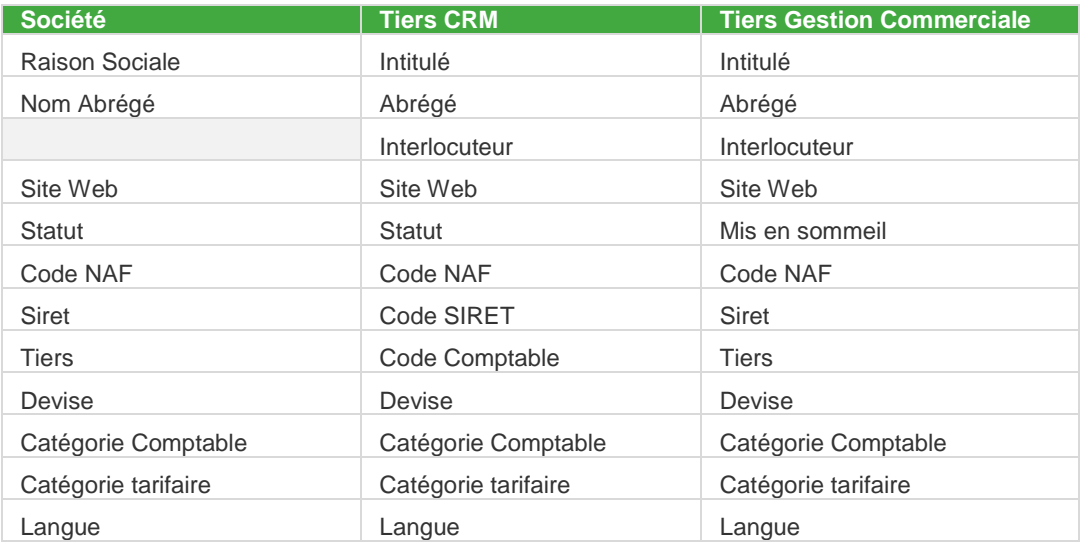

### **Adresse de Facturation (adresse par défaut de type Facturation)**

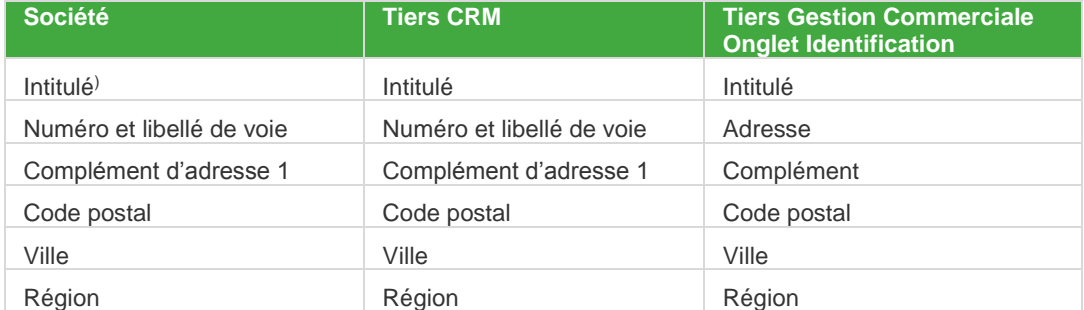

### **Adresse de Livraison (adresse d'expédition)**

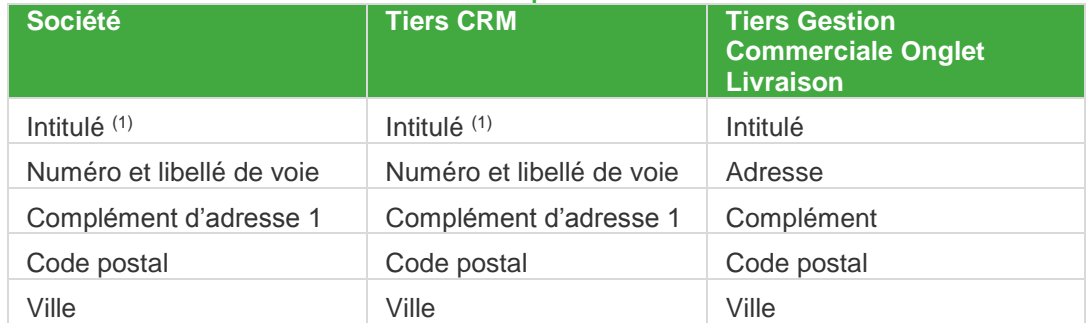

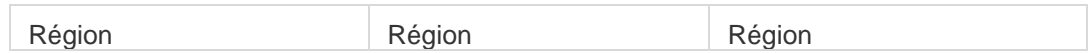

#### **Téléphones et emails**

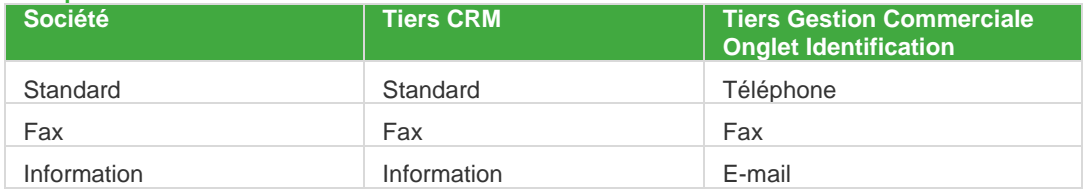

## <span id="page-39-0"></span>**Les champs Tiers répliqués**

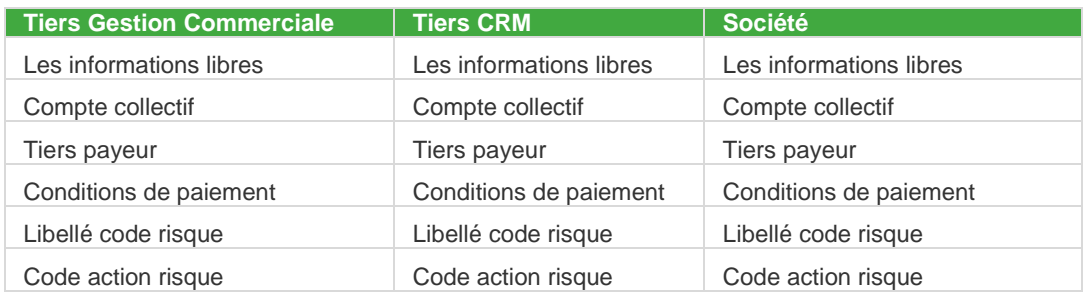

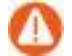

Uniquement dans les sens Gestion Commerciale vers Sage 100c CRM..

## <span id="page-39-1"></span>**Mise en conformité des données**

La création d'une fiche Société Sage 100c CRM permet d'être totalement libre au niveau des données saisies. Par contre, ces informations doivent être ajustées lorsque cette fiche Société est mise en relation avec une fiche Tiers Sage 100 Gestion Commerciale.

Des valeurs par défaut sont affectées lorsque certains champs ne sont pas renseignés.

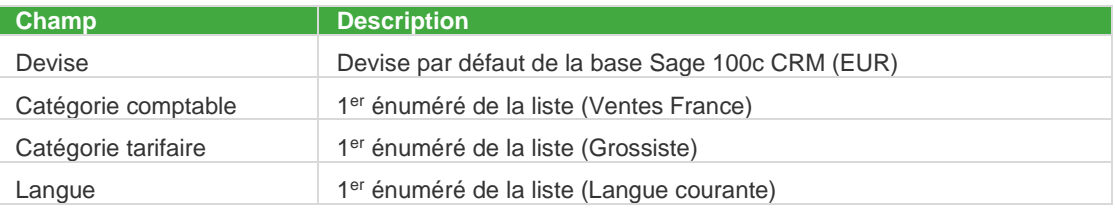

#### Des ajustements sont opérés au niveau des adresses

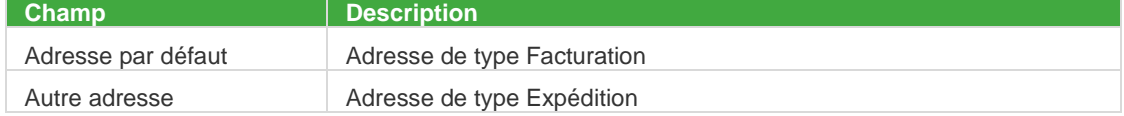

# <span id="page-40-1"></span><span id="page-40-0"></span>**Multi-intégration**

## **Différences logique multi-intégration par rapport aux anciennes versions**

Par défaut Sage 100c CRM est en mode mono-intégration en nouvelle installation ou suite à migration.

En effet le mode mono-intégration est privilégié car offrant plus de simplicité.

Par ailleurs la liaison entre les sociétés Sage 100c CRM et les tiers Sage 100 est maintenant gérée en logique 1=1 : Une société pour chaque tiers Sage 100

Néanmoins dans le cas où la multi-intégration est réellement nécessaire, c'est-à-dire dans le cas où plusieurs sociétés Sage 100 contenant des tiers différents ou communs doivent être centralisées dans un seul dossier Sage 100c CRM, il est possible de forcer le fonctionnement en mode multi-intégration.

Dans les autres cas il est vivement conseillé de conserver le mode mono intégration, éventuellement en gérant plusieurs installations Sage 100c CRM, chacune en lien en monointégration avec une société Sage 100.

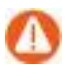

**Attention !** Contrairement au comportement des anciennes versions, chaque tiers Sage 100 sera lié à une société dans Sage 100c CRM. Par conséquent, en multiintégration, si deux tiers identiques sont présents dans deux sociétés Sage 100, chacun de ces tiers sera associé à une société différente dans Sage 100c CRM.

### <span id="page-40-2"></span>**Comportement sur base migrée en contexte intégration**

Les éléments suivants peuvent être différents entre une base migrée et une nouvelle installation :

- Sur base migrée par défaut le mode de gestion de l'intégration est forcé en mode monointégration même si le dossier était en mode multi-intégration sur une version antérieure.
- Sur base migrée, si plusieurs tiers étaient associés à une société, l'onglet *Tiers* de la fiche société affiche la liste des tiers au lieu de se positionner sur le tiers associé à la société.
- Sur base migrée, si plusieurs tiers étaient en lien avec une société, seul le tiers principal est en lien 1=1 avec la société. Par conséquent seul le tiers Sage 100 lié au tiers principal sera en synchronisation bidirectionnelle avec la société.

### <span id="page-41-0"></span>**Retour au mode multi-intégration**

En cas de nécessité absolue et après avoir vérifié que les solutions alternatives monointégration ne peuvent pas s'appliquer pour un dossier migré, il est possible de retourner au mode multi-intégration.

Pour forcer le passage au mode multi-intégration, accéder aux traitements sur base CRM depuis le menu système / réactualisation des scripts et traitements sur base CRM / bouton traitements sur base CRM.

Exécuter le traitement 'Autorise le multi-intégrations'

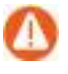

Les données obtenues par la connexion directe Gestion Commerciale SQL server peuvent être exploitées dans le cadre de multi-intégration, à l'exception de la vue vReportCompanyInfosFlash. Elle permet uniquement de requêter sur les données de la Gestion Commerciale associée à la dernière fiche intégration créée.

## <span id="page-41-1"></span>**Erreur SQL lors de l'initialisation de la fiche intégration S100**

Une erreur SQL peut se produire lors de l'initialisation de la fiche intégration Sage 100

Pour résoudre la problématique, il suffit de définir les droits de db\_owner sur la connexion AUTORITE NT\Système dans la sécurité du serveur SQL